# <span id="page-0-4"></span>**RS-485**

# **Contents**

**[Описание](#page-15-0)**

**[Как правильно проложить шину](#page-0-0)**

**[Добавление устройства в веб-интерфейс](#page-0-1)**

**[Как ускорить опрос устройств](#page-0-2)**

**[Работа с портом RS-485 контроллера из собственного ПО](#page-0-3)**

## **Описание**

**RS-485** — стандарт коммуникации по двухпроводной шине.

Теоретически на шину можно подключать до 256 устройств. Длина линии может быть до 1200 метров, но она сильно влияет на скорость передачи данных.

[Энциклопедия АСУ ТП. Интерфейс RS-485 \(https://www.bookasutp.ru/Chapter2\\_3.aspx\)](https://www.bookasutp.ru/Chapter2_3.aspx) — подробно про работу интерфейса.

В устройствах Wiren Board используется [Протокол Modbus](https://wirenboard.com/wiki/%D0%9F%D1%80%D0%BE%D1%82%D0%BE%D0%BA%D0%BE%D0%BB_Modbus) поверх RS-485. Пожалуйста, ознакомьтесь с ним для лучшего понимания работы устройств.

Максимальная скорость передачи данных в периферийных устройствах Wiren Board — до 115 200 бит/с.

# <span id="page-0-0"></span>**Как правильно проложить шину**

В статье [RS-485:Физическое подключение](https://wirenboard.com/wiki/RS-485:%D0%A4%D0%B8%D0%B7%D0%B8%D1%87%D0%B5%D1%81%D0%BA%D0%BE%D0%B5_%D0%BF%D0%BE%D0%B4%D0%BA%D0%BB%D1%8E%D1%87%D0%B5%D0%BD%D0%B8%D0%B5) описано, как правильно проложить шину.

# <span id="page-0-1"></span>**Добавление устройства в веб-интерфейс**

[RS-485:Настройка через веб-интерфейс](https://wirenboard.com/wiki/RS-485:%D0%9D%D0%B0%D1%81%D1%82%D1%80%D0%BE%D0%B9%D0%BA%D0%B0_%D1%87%D0%B5%D1%80%D0%B5%D0%B7_%D0%B2%D0%B5%D0%B1-%D0%B8%D0%BD%D1%82%D0%B5%D1%80%D1%84%D0%B5%D0%B9%D1%81) — что сделать для появления устройства в веб-интерфейсе контроллера.

# <span id="page-0-2"></span>**Как ускорить опрос устройств**

Для ускорения опроса устройств по шине RS-485 рекомендуем:

- 1. [Увеличить скорость обмена до 115200 бит/с.](https://wirenboard.com/wiki/UART_Communication_Settings) На разумных длинах и топологии сети все должно нормально работать. Если на шине есть устройства, не поддерживающие эту скорость, см. пункт 3.
- 2. Отключить через веб-интерфейс в настройках устройства ненужные каналы.
- 3. Разделить устройства по типам и портам, контроллере 2 порта RS-485 и еще 3 можно добавить модулями расширения:
	- Устройства, не поддерживающие скорость 115200, подключите отдельно.
	- Счетчики MAP так же подключите отдельно или с оборудованием, не требующим быстрой реакции. В счетчиках очень много параметров, опрос идет медленно.
	- При большом количестве устройств разделите их на несколько портов. При прочих равных скорость вырастет кратно количеству портов.

# <span id="page-0-3"></span>**Работа с портом RS-485 контроллера из собственного ПО**

- Стандартно в Wiren Board с подключёнными по RS-485 устройствами работает [Драйвер wb-mqtt-serial](https://wirenboard.com/wiki/%D0%94%D1%80%D0%B0%D0%B9%D0%B2%D0%B5%D1%80_wb-mqtt-serial) (ранее wb-homamodbus). Он позволяет работать с подключёнными устройствами RS-485 через систему [MQTT](https://wirenboard.com/wiki/MQTT)-сообщений.
- Если вы хотите работать с портом RS-485 напрямую, не используя этот драйвер отключите его, иначе он будет писать в порт RS-485.
- [Работа с последовательным портом из Linux](https://wirenboard.com/wiki/%D0%A0%D0%B0%D0%B1%D0%BE%D1%82%D0%B0_%D1%81_%D0%BF%D0%BE%D1%81%D0%BB%D0%B5%D0%B4%D0%BE%D0%B2%D0%B0%D1%82%D0%B5%D0%BB%D1%8C%D0%BD%D1%8B%D0%BC_%D0%BF%D0%BE%D1%80%D1%82%D0%BE%D0%BC_%D0%B8%D0%B7_Linux)
- [Доступ к порту RS-485 контроллера Wiren Board с компьютера](https://wirenboard.com/wiki/%D0%94%D0%BE%D1%81%D1%82%D1%83%D0%BF_%D0%BA_%D0%BF%D0%BE%D1%80%D1%82%D1%83_RS-485_%D0%BA%D0%BE%D0%BD%D1%82%D1%80%D0%BE%D0%BB%D0%BB%D0%B5%D1%80%D0%B0_Wiren_Board_%D1%81_%D0%BA%D0%BE%D0%BC%D0%BF%D1%8C%D1%8E%D1%82%D0%B5%D1%80%D0%B0)
- [Настройка параметров обмена данными по RS-485 для modbus-устройств Wiren Board](https://wirenboard.com/wiki/UART_Communication_Settings)

# <span id="page-0-5"></span>**Настройка параметров подключения по RS-485 для Modbus-устройств Wiren Board**

- **[English](https://wirenboard.com/wiki/UART_Communication_Settings/en)**
- русский

# **Contents**

### <span id="page-1-0"></span>**Введение**

Устройства Wiren Board управляются по протоколу Modbus [RTU и на физическом уровне подключаются через интерфейс RS-](https://wirenboard.com/wiki/RS-485)485.

#### **Параметры порта по умолчанию**

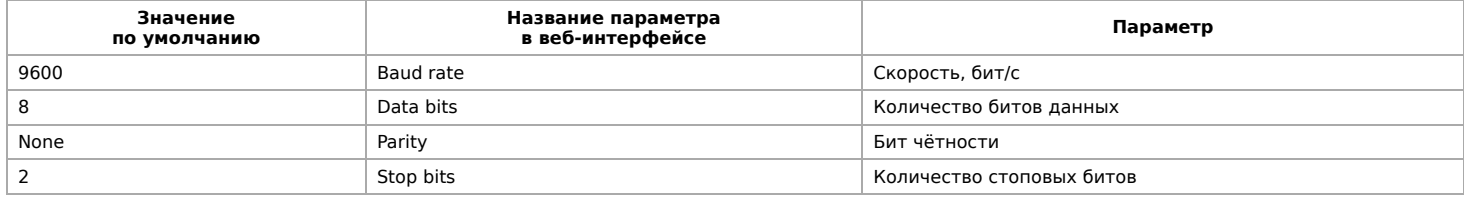

## <span id="page-1-1"></span>**Изменение скорости обмена**

Для ускорения отклика устройств на шине RS485 рекомендуем поднять скорость обмена до 115 200 бит/с.

Отметим, что низкая скорость обмена прощает многие ошибки построения шины, но на высоких скоростях выполнение [рекомендаций по построению шины](https://wirenboard.com/wiki/RS-485:%D0%A4%D0%B8%D0%B7%D0%B8%D1%87%D0%B5%D1%81%D0%BA%D0%BE%D0%B5_%D0%BF%D0%BE%D0%B4%D0%BA%D0%BB%D1%8E%D1%87%D0%B5%D0%BD%D0%B8%D0%B5) обязательно.

### <span id="page-1-2"></span>**Смена уровня доступа к веб-интерфейсу**

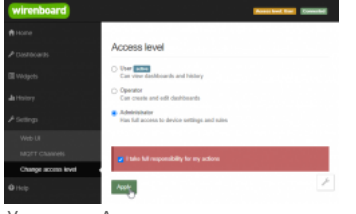

Уровень «Администратор»

Для изменения настроек контроллера у вас должен быть уровень доступа Administrator.

### Изменить его можно в разделе **Settings** → **Change access level**.

После завершения настроек рекомендуем поставить уровень доступа User или Operator - это поможет не совершить случайных ошибок при ежедневной работе с веб-интерфейсом.

### **Настройка**

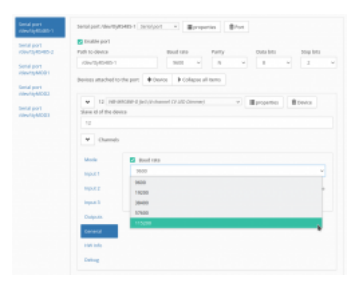

Выбор желаемой скорости обмена в настройках устройства

Увеличим скорость обмена в Modbus-устройствах Wiren Board со значения по умолчанию до 115 200 бит/с:

- 1. Подключите и настройте все устройства на скорости 9600 бит/с, которая стоит у них по умолчанию.
- 2. Убедитесь, что все работает как надо: данные идут со всех устройств, каналы не горят красным, в системном журнале нет ошибок порта.
- 3. Откройте [веб-интерфейс](https://wirenboard.com/wiki/Wiren_Board_Web_Interface) контроллера и перейдите **Settings** → **Configs** → **Serial Device Driver Configuration**.
- 4. Выберите нужный порт, в параметрах устройства в группе **General** поставьте флажок **Baud rate** и выберите желаемую скорость обмена: 115 200 бит/с. Скорость порта пока оставьте прежней.
- 5. Вверху страницы нажмите на кнопку **Save**, это запишет новое значение скорости в устройство. Но так как порт работает на старой скорости, то устройства отвечать не будут.
- 6. Укажите в настройках порта ту же скорость, которую вы выбрали в настройках устройства: 115 200 бит/с.
- 7. Снова сохраните настройки. Теперь настройки устройства и порта совпадают, устройство должно начать отвечать.

## <span id="page-2-0"></span>**Настройка параметров обмена**

Чтобы изменить параметры подключения, нам понадобится:

- знать текущие настройки подключения устройства;
- \* контроллер с утилитой modbus client или компьютер с адаптером USB-RS485 и [программой для работы с Modbus;](https://wirenboard.com/wiki/Working_with_WB_devices_without_a_controller)
- номера регистров, которые описаны в  [таблице общих регистров](https://wirenboard.com/wiki/Common_Modbus_Registers).

Подготовка:

1. Подключите устройство по [шине RS-485](https://wirenboard.com/wiki/RS-485) к контроллеру или другому оборудованию, где будете выполнять команды. 2. Если вы выполняете команды на контроллере:

- откройте консоль контроллера по [SSH](https://wirenboard.com/wiki/SSH),
- [остановите драйвер wb-mqtt-serial](https://wirenboard.com/wiki/Modbus-client#%D0%9F%D0%BE%D0%B4%D0%B3%D0%BE%D1%82%D0%BE%D0%B2%D0%BA%D0%B0_%D0%BA_%D1%80%D0%B0%D0%B1%D0%BE%D1%82%D0%B5).

3. Можно менять настройки устройств.

Допустим, у нас есть Modbus-устройство Wiren Board с заводскими параметрами подключения, Modbus-адресом 1 и подключённое к порту /dev/ttyRS485-1.

Изменим адрес устройства, для этого запишем в регистр 128 новый адрес, например 12:

modbus\_client --debug -mrtu -b9600 -pnone -s2 /dev/ttyRS485-1 -a1 -t0x06 -r128 12 

Теперь изменим скорость порта устройства с 9600 бит/с на 115 200 бит/с, для этого запишем в регистр 110 новое значение, формат которого можно посмотреть в таблице общих регистров:

modbus\_client --debug -mrtu -b9600 -pnone -s2 /dev/ttyRS485-1 -a1 -t0x06 -r110 1152

Теперь устройство передаёт и принимает данные на скорости 115 200 бит/с.

Остальные параметры меняются аналогично: смотрите, в каком регистре хранится значение и записываете в него новое.

### <span id="page-2-1"></span>**Если параметры подключения неизвестны**

Бывает так, что параметры подключения устройства неизвестны, то можно или [сбросить их к заводским,](https://wirenboard.com/wiki/Wiren_Board_Device_Modbus_Address#%D0%92%D0%BE%D1%81%D1%81%D1%82%D0%B0%D0%BD%D0%BE%D0%B2%D0%BB%D0%B5%D0%BD%D0%B8%D0%B5_%D0%B4%D0%BE%D1%81%D1%82%D1%83%D0%BF%D0%B0) или узнать перебором, для этого загрузите на контроллер скрипт [Perebor.sh.tar.gz](https://wirenboard.com/wiki/images/6/6a/Perebor.sh.tar.gz) и выполните его. Если адрес, к которому подключено устройство отличается от /dev/ttyRS485-1, измените его в теле скрипта.

Как это работает: мы обращаемся к регистру 128, в котором во всех modbus-устройствах Wiren Board хранится modbus-адрес. Вывод скрипта будет содержать строки, подобные этим:

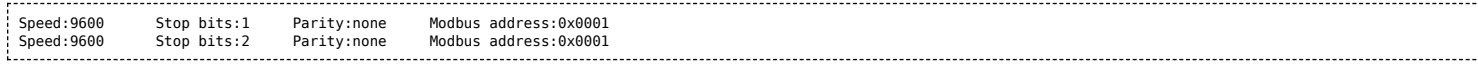

Для стоп-битов, скорее всего, вы получите два значения: 1 и 2. Уточнить настройку можно считав значение из регистра 112 с уже известным адресом, скоростью, четностью:

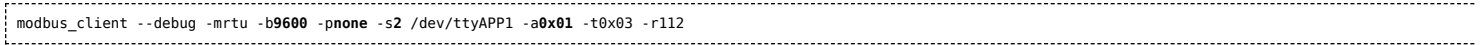

или

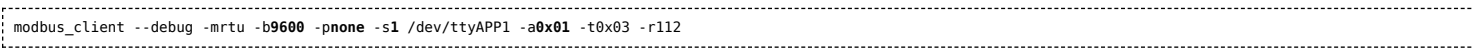

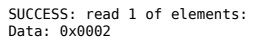

Если при чтении из регистра 112 вы получаете ошибку — устройство не поддерживает изменение параметров подключения. В этом случае для подключения используется значение по умолчанию,2 стоп-бита.

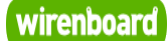

# <span id="page-3-0"></span>**WB-MR6F Modbus Relay Module**

wirenboard

[https://wirenboard.com/wiki/WB-MR6F\\_Modbus\\_Relay\\_Module](https://wirenboard.com/wiki/WB-MR6F_Modbus_Relay_Module) 21-06-2022 12:10

# **Модуль реле WB-MR6F**

# Руководство по эксплуатации

Самая актуальная документация всегда [доступна на нашем сайте по ссылке: https://wirenboard.com/wiki/WB-](https://wirenboard.com/wiki/WB-MR6F_Modbus_Relay_Module) MR6F\_Modbus\_Relay\_Module

> Этот документ составлен автоматически из основной страницы документации и ссылок первого уровня.

# **Содержание**

**[WB-MR6F Modbus Relay Module](#page-3-0) [WB-MR6F Modbus Relay Module](#page-11-0) [Утилита «modbus\\_client»](#page-15-1) [Работа с Modbus-устройствами Wiren Board без контроллера](#page-20-0) [Протокол Modbus](#page-24-0) [Mapping-матрица](#page-30-0) [RS-485](#page-0-4) [Настройка параметров подключения по RS-485 для Modbus-устройств Wiren Board](#page-0-5) [Modbus-адрес устройства Wiren Board](#page-34-0) [Карта регистров модулей реле](#page-37-0) [Обновление прошивки Modbus-устройств Wiren Board](#page-42-0)**

# **WB-MR6F Modbus Relay Module**

**[English](#page-11-0)** 

**[Т](#page-5-1)**

русский

**Contents**

**[Назначение](#page-5-0)**

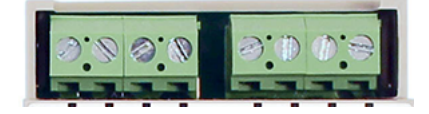

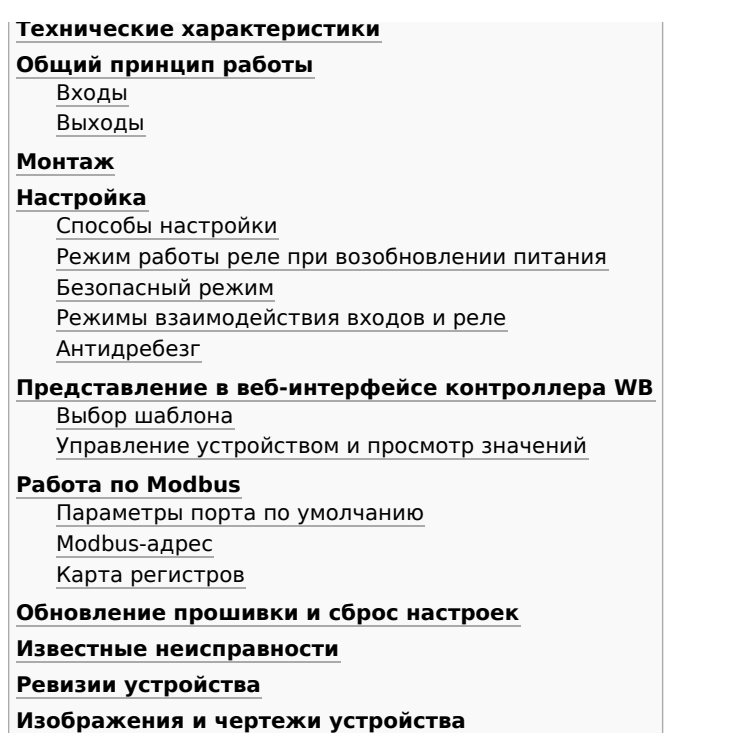

![](_page_5_Picture_1.jpeg)

Релейный модуль WB-MR6F

# <span id="page-5-0"></span>**Назначение**

Специализированный двухканальный модуль реле WB-MR6F предназначен для ступенчатого управления нагрузками, например, для трёхступенчатого управления скоростью вращения вентиляторов конвекторов.

Устройство спроектировано таким образом, что неправильные программные настройки и механические неисправности реле не могут вызвать короткого замыкания входных напряжений Vx между собой.

Каналы рассчитаны на нагрузку в 3А.

Наша подробная статья на habr.com о выборе параметров реле для коммутируемой нагрузки: <https://habr.com/ru/company/wirenboard/blog/422197/>

## <span id="page-5-1"></span>**Технические характеристики**

![](_page_5_Picture_425.jpeg)

![](_page_6_Picture_472.jpeg)

# <span id="page-6-0"></span>**Общий принцип работы**

#### <span id="page-6-1"></span>**Входы**

Входы WB-MR6F выведены на разъемные клеммники и работают по принципу "сухой контакт". Кнопки или выключатели подключаются между входами блока и iGND. Можно использовать кнопки с фиксацией или без нее. Есть дополнительный вход «0» — по умолчанию настроен на отключение всех реле.

Дискретные входы можно использовать для прямого управления каналами реле или настроить внутреннюю логику взаимодействия входов с выходами. Подробнее смотрите в разделе [Режимы взаимодействия входов и реле](#page-8-0). Реле обычно применяются для подключения настенного клавишного выключателя, чтобы управлять освещением напрямую.

**С версии прошивки 1.12.0 изменился режим работы с выключателями** — теперь по умолчанию модуль настроен на выключатели с фиксацией — состояние контактов реле повторяют состояние контактов выключателя. До этого модули были по умолчанию настроены на выключатели без фиксации — каждое замыкание входа меняло состояние реле на противоположное.

Для каждого входа можно изменить параметр времени антидребезга. Подробнее смотрите в разделе [Антидребезг](#page-8-1).

На каждом канале доступно измерение количества срабатываний, а начиная с версии прошивки 1.15.0 можно измерять и частоту импульсов на входе.

Максимальное значение измеряемой частоты сигнала зависит от ревизии устройства и от количества измеряемых частотных сигналов. На испытании проводилось измерение шести сигналов одновременно на частоте 2.5 кГц.

#### <span id="page-6-2"></span>**Выходы**

В модуле установлены 6 реле HF32F ([Datasheet\)](http://www.hongfa.com/pro/pdf/HF32F_en.pdf).

Каждый из двух каналов состоит из двух перекидных реле и одного реле с нормальноразомкнутыми контактами. В зависимости от положения реле, каждый из выходов OUTx либо соединяется с одним из трёх входов Vx, либо отключается от входов Vx (выключенное состояние).

![](_page_6_Figure_12.jpeg)

![](_page_6_Figure_13.jpeg)

### <span id="page-7-1"></span>**Монтаж**

Устройство монтируется на стандартную DIN-рейку шириной 35 мм. Клеммный блок «V+ GND A B» с шагом 3.5 мм служит для подключения питания и управления по шине RS-485. Для стабильной связи с устройством важно правильно организовать подключение к шине RS-485, читайте об этом в статье RS-485:Физическое подключение.

Рекомендуем для монтажа использовать гибкие многожильные провода с обжатием концов втулочными наконечниками (НШВИ — наконечник штыревой втулочный изолированный).

При снятии изоляции провод должен зачищаться ровно по длине гильзы (можно зачистить больше, а потом откусить выступающий излишек). Для обжима (опрессовывания) используйте пресс-клещи (кримпер, «обжимка»). При монтаже обжатый наконечником провод не разрушается винтовым зажимом и надежно фиксируется.

Не прикладывайте чрезмерное усилие при завинчивании клеммы — это приводит к разрушению винтового разъема.

При включении реле модуль импульсно потребляет большую мощность (см. потребление). Используйте блок питания с запасом по мощности. При питании по длинному кабелю учитывайте падение напряжения на нем.

Срабатывание дискретных входов происходит при их замыкании на землю iGND. Возникающий ток невелик (~2 мА), так что тип кнопки или выключателя может быть любым. Также не играет роли длина и сечение кабеля. Но для предотвращения наводок от близко расположенных силовых линий лучше использовать витую пару и подключать землю iGND ко второй жиле пары.

Сечение проводов, подключаемых к винтовым зажимам выходов реле, должно соответствовать мощности коммутируемой нагрузки. Винтовые зажимы принимают провод сечением 2.5–4 мм2. Выбрать [правильное сечение провода для подключения нагрузки поможет таблица Допустимый длительный ток для проводов и](https://electricvdele.ru/elektroprovodka/kabeli-i-provoda/vybor-secheniya-kabelya-po-toku-tablica-pue.html) шнуров.

Модуль реле необходимо устанавливать таким образом, чтобы удовлетворять требованиям электробезопасности и не допускать случайного касания контактов, находящихся под высоким напряжением. Устройство должно эксплуатироваться при рекомендованных условиях окружающей среды.

# <span id="page-7-0"></span>**Настройка**

#### <span id="page-7-2"></span>**Способы настройки**

- 1. Указать параметры в веб-интерфейсе контроллера Wiren Board. Перейдите на страницу настройки serial-устройств, выберите порт, найдите или добавьте устройство и измените параметры. Если нужный параметр отсутсвует в шаблоне, его можно задать через пользовательские параметры.
- 2. Записать настройки в [Modbus-регистры](#page-10-1) модуля из консоли контроллера с помощью утилиты modbus\_client.
- 3. Eсли нет контроллера Wiren Board, используйте [адаптер USB-RS485](#page-20-0).

#### <span id="page-7-3"></span>**Режим работы реле при возобновлении питания**

Устройство запоминает состояние выходов при отключении питания, но вы можете это изменить.

Выберите нужный режим в параметре **Restore Last Outputs State After Power On**.

#### <span id="page-7-4"></span>**Безопасный режим**

Безопасный режим позволяет остановить технологические процессы в случае, если контроль над модулем утрачен, например, перебит кабель RS-485. Рекомендуем учитывать возможность потери связи с контроллером при проектировании систем управления.

Таймер этого режима начинает отсчёт после каждого успешно обработанного (принятого) пакета [Modbus.](#page-24-0) При достижении установленного времени — выходы реле отключаются. Если была включена маппинг-матрица, то реле можно управлять напрямую от его входов.

Значение таймера указывается в параметре **Safety Timer (s)** — значение «0» отключает безопасный режим По умолчанию безопасный режим выключен

![](_page_7_Picture_310.jpeg)

![](_page_7_Figure_23.jpeg)

Образец монтажа и подключения модуля WB-MR6C. Кнопка с проводами зеленого цвета, подключенная ко входу 0, отключает все каналы одновременно

![](_page_7_Figure_25.jpeg)

Как обжимать наконечники НШВИ

#### <span id="page-8-0"></span>**Режимы взаимодействия входов и реле**

Пример настройки реле WB MR6C v.2: таймер безопасного режима и выбор состояния выходов при возобновлении питания

В модулях для каждого дискретного входа можно настроить внутреннюю логику, которая позволяет управлять выходами реле. Изменить режим можно в параметре **Input x Mode** или настроить логику через **[Mapping-матрицу](#page-30-0)**.

Режимы по умолчанию:

- каждый вход управляет соответствующим реле, т.е. вход номер 2 управляет реле номер 2
- режим работы для входов выключатель с фиксацией (до середины 2019 года, кнопка без фиксации)
- нулевой вход отключает все реле.

Начиная с версии прошивки 1.17.0 появились дополнительные матрицы с возможностью настроить входы как кнопки для детектирования различных типов нажатий: одинарное, двойное, длительное и т.п.

Кроме этого, можно полностью отключить обработку состояния любого из входов, притом, в веб-интерфейсе и регистрах можно будет отслеживать их состояние и обрабатывать программно на контроллере.

Пример настройки реле WB-MR6C v.2

![](_page_8_Picture_145.jpeg)

Выбор режима для 1 входа реле

![](_page_8_Picture_146.jpeg)

Приваязка действий к типам нажатий

#### <span id="page-8-1"></span>**Антидребезг**

Для любого из входов реле вы можете настроить фильтр антидребезга в параметре **Input x Debounce (ms)**. Возможные значения от 0 до 250 мс (от 0 до 100 в прошивках до 1.17.8), значение по умолчанию — 50 мс.

![](_page_8_Picture_147.jpeg)

# <span id="page-9-1"></span>**Представление в веб-интерфейсе контроллера WB**

### <span id="page-9-2"></span>**Выбор шаблона**

Чтобы устройство появилось на вкладке Devices в веб-интерфейсе контроллера Wiren Board, добавьте новое serial-устройство и выберите шаблон **WB-MR6C**.

#### <span id="page-9-3"></span>**Управление устройством и просмотр значений**

Каждому каналу соответствуют три переключателя, управляющие тремя реле в группе: K1, K2, K3 относятся к первому каналу, K4, K5, K6 - ко второму.

Соответствие реле положению выходов:

![](_page_9_Picture_292.jpeg)

![](_page_9_Picture_293.jpeg)

С помощью виртуальных выключателей в веб-интерфейсе K1-K6 можно управлять соответствующими выходами WB-MR6F и следить за их состоянием. Если реле будет включено или выключено через внешний вход, это отразится и в веб-интерфейсе. Текущее состояние входов показывают флажки Input1 — Input6 (на них нельзя щелкнуть, чтобы изменить состояние). Счетчики нажатий/включений отображаются в полях Input 1 counter – Input 6 counter. Значения счетчиков хранятся в оперативной памяти микроконтроллера модуля реле и обнуляются при выключении/включении питания и сбросе.

Ползунок Safety Timer позволяет задать время отключения (в секундах) всех выходов при отсутствии обмена данными с Wiren Board (0 – таймер безопасности отключен). При возобновлении связи с контроллером выключившиеся реле останутся выключенными. Ползунком удобно управлять с помощью клавиш со стрелками, предварительно сфокусировавшись на нем мышью - перемещение ползунка с помощью мыши не обеспечивает достаточную точность. Таймер безопасности позволяет остановить технологические процессы в случае, если контроль над устройством утрачен (например, перебит кабель RS-485).

Кнопка, подключенная ко входу 0, позволяет отключить все включенные реле модуля одним нажатием. Повторное нажатие включит все реле, которые были включены изначально. Состояние реле хранится в оперативной памяти, поэтому если повторное нажатие кнопки произойдет после перебоя питания, восстановления состояния реле не произойдет. Возможность восстановления состояния реле после перебоя питания описана в разделе Режим работы реле в случае отключении питания.

# <span id="page-9-4"></span>**Работа по Modbus**

[Устройства Wiren Board управляются по протоколу Modbus RTU.](#page-0-4) На физическом уровне подключаются через интерфейс RS-485.

Поддерживаются все основные команды чтения и записи одного или нескольких регистров. Смотрите список доступных команд в [описании протокола Modbus](https://wirenboard.com/wiki/%D0%9F%D1%80%D0%BE%D1%82%D0%BE%D0%BA%D0%BE%D0%BB_Modbus#%D0%9A%D0%BE%D0%B4%D1%8B_%D1%84%D1%83%D0%BD%D0%BA%D1%86%D0%B8%D0%B9_%D1%87%D1%82%D0%B5%D0%BD%D0%B8%D1%8F_%D0%B8_%D0%B7%D0%B0%D0%BF%D0%B8%D1%81%D0%B8_%D1%80%D0%B5%D0%B3%D0%B8%D1%81%D1%82%D1%80%D0%BE%D0%B2).

Настроить параметры модуля можно в веб-интерфейсе контроллера Wiren Board, или через [сторонние программы.](#page-20-0)

#### <span id="page-9-0"></span>**Параметры порта по умолчанию**

![](_page_9_Picture_294.jpeg)

![](_page_10_Picture_203.jpeg)

Для ускорения отклика устройств **[рекомендуем поднять скорость обмена до 115 200 бит/с](#page-0-5)**, см. Настройка параметров обмена данными

#### <span id="page-10-0"></span>**Modbus-адрес**

Каждое устройство на линии имеет уникальный адрес в диапазоне от 1 до 247. Адрес устройства, установленный на заводе, указан на отдельной наклейке со штрихкодом. На заводе устройствам Wirenboard в одной партии присваиваются разные адреса, поэтому в вашем заказе, скорее всего, адреса не будут повторяться.

[О том, как узнать, изменить или сбросить Modbus-адрес устройства, читайте в статье Modbus-адрес](#page-34-0) устройства Wiren Board.

#### <span id="page-10-1"></span>**Карта регистров**

**[Карта регистров модулей реле](#page-37-0)**

## <span id="page-10-2"></span>**Обновление прошивки и сброс настроек**

При обновлении прошивки устройства пользовательские настройки удаляются. Если вы задавали настройки в вебинтерфейсе контроллера, то они будут автоматически восстановлены при первом опросе устройства.

В устройствах Wiren Board выпущенных с 2019 года можно обновлять прошивку по протоколу Modbus. Это даёт возможность расширять функциональные возможности устройств и устранять ошибки в прошивке прямо на месте монтажа.

Инструкции:

- [Обновление прошивки](#page-42-0)
- [Настройка параметров подключения](#page-0-5)
- [Modbus-адрес: узнать, сбросить или изменить](#page-34-0)

## <span id="page-10-3"></span>**Известные неисправности**

[Список известных неисправностей](https://wirenboard.com/wiki/WB-MR6F:_Errata)

# <span id="page-10-4"></span>**Ревизии устройства**

Номер партии (Batch №) указан на наклейке на боковой поверхности корпуса или на печатной плате.

![](_page_10_Picture_204.jpeg)

# <span id="page-10-5"></span>**Изображения и чертежи устройства**

![](_page_10_Figure_20.jpeg)

Габаритные размеры WB-MR6F в корпусе 3 DIN

![](_page_10_Picture_22.jpeg)

Modbus-адрес, установленный на производстве

# <span id="page-11-0"></span>**WB-MR6F Modbus Relay Module**

English

[русский](https://wirenboard.com/wiki/WB-MR6F_Modbus_Relay_Module)

## **Contents**

**[Purpose](#page-11-1) [Outputs](#page-12-0) [Inputs](#page-12-1) [Technical specifications](#page-12-2) [= = Module dimensions ==](#page-13-0)** [Data exchange](#page-13-1) [Installation](#page-13-2) [Control of the module via the Wiren Board web interface](#page-14-0) [Relay operation in case of power failure](#page-15-2) [Modbus Control](#page-15-3) [Device firmware update](#page-15-4) [Known faults and bugs](#page-15-5)

#### <span id="page-11-1"></span>**Purpose**

Specialized two-channel relay module WB-MR6F is designed for step load control, for example, for three-stage speed control of convector fans.

![](_page_11_Picture_7.jpeg)

Incorrect software settings and mechanical faults of the relay can not cause a short circuit of the input voltages Vx between themselves because of the device design.

![](_page_12_Figure_1.jpeg)

The channels are designed for a 3A load.

### <span id="page-12-0"></span>**Outputs**

![](_page_12_Figure_4.jpeg)

т<br>иге Повторе Tpurre

The module has 6 HF32F relays [\(Datasheet](http://www.hongfa.com/pro/pdf/HF32F_en.pdf)).

Each of the two channels of the module consists of two rocker relays and one relay with normally open contacts. Depending on the position of the relay, each of the OUTx outputs is either connected to one of the three Vx inputs or disconnected from the Vx inputs (off state).

The module can be timer enabled safe mode, which at the termination of the data exchange through Modbus module disables all the relays after a specified time.

The table below lists the specifications and conditions of use of the WB- MR6F relay module. Each output of the module is protected from arcing when the varistor closes/opens. Depending on the Modbus register settings, the status of the inputs can be resumed after a power interruption (see Relay operation mode in case of power failure).

### <span id="page-12-1"></span>**Inputs**

The inputs of the modules WB-MR6F displayed on the screwless terminal blocks. Inputs are organized on the principle of dry contact. Buttons or switches are connected between the corresponding inputs and iGND inputs. There is a special input for disconnecting all relays of the module at the same time.

Each input controls the state of the corresponding relay.

The inputs have two modes of operation: trigger mode (for control with buttons) and repeat mode (for control with switches). In the trigger mode, to change the state of the relay, it is enough to close and open the input once. The change of state occurs on the rising edge (that is, when the circuit). In the repeat mode, the relay state is determined by the input state: the input is closed — the relay is on, open — off. Details about the mode switching written in [Relay Module Modbus Management](https://wirenboard.com/wiki/Relay_Module_Modbus_Management/en).

It is not recommended to use switches (e.g. buttons with fixation) in the trigger mode of inputs. Input interference may be perceived as a short

release/push of the button and the relay status will change, although the switch will remain closed.

# <span id="page-12-2"></span>**Technical specifications**

Our detailed article in russian on habr.com about the choice of relay parameters for the switched load: <https://habr.com/ru/company/wirenboard/blog/422197/> 

![](_page_12_Picture_461.jpeg)

Closed input in trigger mode may be unstable

![](_page_13_Picture_513.jpeg)

**p**

# <span id="page-13-0"></span>**= = Module dimensions ==**

The overall dimensions of the module are  $53.3 \times 90.2 \times 57.5$  mm (L x W x H), see features.

### <span id="page-13-1"></span>**Data exchange**

At the physical level, the module is connected via [RS-485](https://wirenboard.com/wiki/RS-485/en) interface. Modbus RTU Protocol is used to control the WB-MR6F. In Wiren Board devices, Modbus data is transmitted over RS-485 communication lines. See the [Modbus Protocol](https://wirenboard.com/wiki/index.php?title=%D0%9F%D1%80%D0%BE%D1%82%D0%BE%D0%BA%D0%BE%D0%BB_Modbus/en&action=edit&redlink=1) page for details. Modbusaddress of the device is set at the factory and marked on the label. The address can be changed programmatically. Details refer to the Modbus control.

![](_page_13_Figure_5.jpeg)

the dimensions of the modules in the housing 3 DIN

# <span id="page-13-2"></span>**Installation**

The relay module is mounted on a standard 35 mm wide DIN rail and occupies a width of 3 DIN modules.

The screw-free terminal blocks on the relay board are used to connect power lines, control (RS-485) and input contacts. When using handpieces for installation of wires in screw-free clamps, it is necessary that the diameter of the insulated cuffs does not exceed 3.6 mm, the wire section  $-0.75$  mm<sup>2</sup>, and the length of the conductive sleeve  $-5.6$  mm. Screw clamps accept wire section 2.5 $-4$  mm<sup>2</sup>. The wire section must correspond to the switched load.

When connecting the switching devices to the relay contacts, it is important not to exceed the recommended current of **3 A**.

The current flowing when the button or switch is closed is small, so the type of button or switch can be any. Despite the built-in protection against rattle, choose quality buttons and switches to avoid false alarms due to bad contacts.

If the device is the last one on the RS-485 line, a 120 Ohm resistor-terminator must be installed between its inputs A and B. Practice shows that in case of bench tests with a small length of the RS-485 line and a small number of terminator devices, it's not necessary to install terminator on the last device in the line

to install terminator on the last device in the line.

The module must be installed to meet the requirements of electrical safety and to prevent accidental contact of contacts under high voltage. The module must be operated under recommended environmental conditions.

![](_page_14_Figure_2.jpeg)

Sample installation and connection of WB-MR6C module.Scheme for WB-MR6F is the same. The choice of a quality power supply is very important for the operation of the module. A button with green wires connected to the module input 0 disconnects all channels simultaneously.

# <span id="page-14-0"></span>**Control of the module via the Wiren Board web interface**

The device uses the WB-MR6F template. Each channel corresponds to three switches that control three relays in the group: K1, K2, K3 belong to the first channel, K4, K5, K6 - to the second.

The relay corresponds to the position of the outputs:

![](_page_14_Picture_273.jpeg)

Using virtual switches K1-K6 in the web-interface, you can control the corresponding outputs of the module and monitor their status. If the relay is turned on or off via the external input, it will be reflected in the web-interface. The current state of the inputs is indicated by the Input1 — Input6 checkboxes (they cannot be clicked to change the state). Press/enable counters are displayed in the Input 1 counter – Input 6 counter fields. The meter values are stored in the memory of the relay module microcontroller and are reset when the power is turned on/off and reset.

The Safety Timer slider allows you to set the shutdown time (in seconds) of all outputs when there is no communication with the Wiren Board (0 – the safety timer is disabled). When communication with the controller is resumed, the switched-off relays will remain switched off. The slider is easy to control with the arrow keys, previously focusing on it with the mouse: moving the slider with the mouse does not provide sufficient accuracy. The safety timer allows stopping technological processes in case the control over the module is lost (for example, the RS-485 cable is broken).

A button connected to input 0 allows you to turn off all the relays included in the module with a single press. Pressing again will turn on all the relays that were switched on initially. The status of the relay is stored in memory, so if you press the button again after a power failure, the restoration of the relay will not happen. The ability to restore relay status after power supply interruption as described in section Relay operation mode in case of power failure.

# <span id="page-15-2"></span>**Relay operation in case of power failure**

Depending on the value written to the storage register 0x06, after the power is turned off and restored, the relays will remain off (if the value is 0, or turn on those that were turned on before the power interruption if the register has a value of 1). This feature appeared in the modules with the firmware, starting with version 1.5.3.

# <span id="page-15-3"></span>**Modbus Control**

Details of the work with the module via Modbus Protocol is written in [Relay Modules Modbus Management](https://wirenboard.com/wiki/Relay_Module_Modbus_Management/en) . There you can also find a map of the device registers.

[Back to peripheral devices list](https://wirenboard.com/wiki/%D0%9F%D0%B5%D1%80%D0%B8%D1%84%D0%B5%D1%80%D0%B8%D0%B9%D0%BD%D1%8B%D0%B5_%D1%83%D1%81%D1%82%D1%80%D0%BE%D0%B9%D1%81%D1%82%D0%B2%D0%B0_%D1%81_%D0%B8%D0%BD%D1%82%D0%B5%D1%80%D1%84%D0%B5%D0%B9%D1%81%D0%BE%D0%BC_RS-485_%D1%81%D0%B5%D1%80%D0%B8%D0%B8_WB-xxxx/en)

# <span id="page-15-4"></span>**Device firmware update**

Starting with the new firmware versions of the device, the firmware update functionality (firmware) via the Modbus Protocol is supported. This makes it possible to extend the functionality of the devices and eliminate errors in the firmware directly at the installation site. Read more about flashing devices described in the article [Download firmware to Wiren Board devices](https://wirenboard.com/wiki/WB-MCU-Flasher). A list of [firmware versions that support the update, as well as devices for which this feature is implemented, can be found in Firmware](https://wirenboard.com/wiki/Firmware_Changelog) Changelog.

# <span id="page-15-5"></span>**Known faults and bugs**

[List of known faults](https://wirenboard.com/wiki/WB-MR:_Errata/en)

# <span id="page-15-1"></span>**Утилита «modbus\_client»**

![](_page_15_Picture_170.jpeg)

# <span id="page-15-0"></span>**Описание**

**modbus\_client** — утилита для опроса устройств по протоколам Modbus RTU и Modbus TCP из командной строки.

# <span id="page-15-6"></span>**Подготовка к работе**

#### <span id="page-16-0"></span>Контроллер Wiren Board

Утилита modbus client предустановлена на все контроллеры Wiren Board. Для использования утилиты нужно подключиться к контроллеру по протоколу SSH.

Обычно порт RS-485 занят драйвером wb-mqtt-serial, поэтому перед запуском modbus client этот драйвер надо остановить:

![](_page_16_Picture_85.jpeg)

После завершения работы с modbus\_client запустите драйвер обратно:

![](_page_16_Picture_86.jpeg)

#### <span id="page-16-1"></span>Настольный компьютер с Linux

Скачайте пакет для настольных компьютеров с Linux (https://github.com/contactless/modbus-utils/releases/download/1.2/modbusutils 1.2 amd64.deb).

Перейдите в папку со скаченным пакетом и установите его командой:

```
sudo apt install ./modbus-utils 1.2 amd64.deb
```
Также автоматически должен установиться пакет libmodbus, если этого не произошло — установите его из репозитория apt.

## <span id="page-16-2"></span>Аргументы командной строки

Значения параметров (адрес устройства или регистра, таймаут, тип функции, значение для записи в регистр и т.д.) можно указывать как в шестнадцатеричном 0x\*\*, так и в десятичном виде.

Bызов modbus\_client без аргументов выдает краткое описание возможных аргументов команды:

```
modbus_client [--debug] [-m {rtu|tcp}] [-a<slave-addr=1>] [-c<read-no>=1]<br>[-r<start-addr>=100] [-t<f-type>] [-o<timeout-ms>=1000] [{rtu-params|tcp-params}] serialport|host [<write-data>]<br>NOTE: if first reference address st
f-type:
                  (0x01) Read Coils, (0x02) Read Discrete Inputs, (0x05) Write Single Coil
                 (0x03) Read Holding Registers, (0x04) Read Input Registers, (0x06) WriteSingle Register<br>(0x03) Read Holding Registers, (0x04) Read Input Registers, (0x06) WriteSingle Register<br>(0x0F) WriteMultipleCoils, (0x10) Write Multip
rtu-params:
                b<br />
b<br />
b<br />
p<br />
b<br />
p<br />
p<br />
p<br />
p<br />
p<br />
p<br />
p<br />
p<br />
p<br />
p<br />
p<br />
p<br />
p<br />
p<br />
p<br />
p<br />
p<br />
p<br />
p<br /><br />p<br />p<br />p<br />p<br
                 d{7|8}<data-bits>=8
                 s(1|2)<stop-bits>=1
                p{none|even|odd}=even
\texttt{tcp-params}:
                 p<port>=502
Examples (run with default mbServer at port 1502):
                 o trun with ucrauit museus at pure and the end of the data:<br>Write data: modbus_client --debug -mtcp -t0x10 -r0 -p1502 127.0.0.1 0x01 0x02 0x03<br>Read that data: modbus_client --debug -mtcp -t0x03 -r0 -p1502 127.0.0.1 -c3
```
#### Общие аргументы

![](_page_16_Picture_87.jpeg)

Затем указываются специфические параметры протокола (Modbus RTU или Modbus TCP). Несмотря на информацию,

выводимую в подсказке, эти параметры также начинаются со знака - (минус, дефис).

#### Для Modbus RTU

![](_page_17_Picture_57.jpeg)

### Для Modbus TCP

![](_page_17_Picture_58.jpeg)

Далее следует имя файла порта RS-485 или адрес хоста, а в конце необязательный параметр — данные для функций записи.

## <span id="page-17-0"></span>Примеры использования с оборудованием Wiren Board

#### <span id="page-17-1"></span>Проверка подключения к устройству и считывание адреса

Все устройства Wiren Board с протоколом Modbus RTU хранят адрес в регистре 128 — его удобно считывать для проверки полключения.

Читаем содержимое регистра 128 из устройства с адресом 2, подключенного к serial-порту /dev/ttyRS485-1, с помощью функции 0x03 (Read Holding Registers):

![](_page_17_Picture_59.jpeg)

![](_page_17_Picture_60.jpeg)

Ответ:

Opening /dev/ttyRS485-1 at 9600 bauds (N, 8, 2)<br>[02][03][00][80][00][01][85][D1] Data: 0x0002 

#### <span id="page-17-2"></span>Запись нового адреса

Записываем новый адреса устройства в регистр 128, используя функцию 0x06 (Write Single Register).

В примере используется широковещательный адрес 0. Использование примера в таком виде изменит адрес на всех устройствах Wiren Board, подключенных к порту /dev/ttyRS485-1. Чтобы этого не произошло - отсоедините другие устройства от шины.

Где 0 — широковещательный адрес, а 2 — адрес, который нужно задать.

#### Ответ:

![](_page_18_Picture_467.jpeg)

Сообщение об ошибке возникает всегда, когда запись производится на специальный (широковещательный) адрес 0 (-a0). Теперь к устройству нужно обращаться по адресу 2.

#### Пример **неправильного** использования команды:

![](_page_18_Picture_468.jpeg)

Здесь не указано значение, которое нужно записать в регистр адреса, поэтому устройство получит неизвестное значение.

#### <span id="page-18-0"></span>**Чтение сигнатуры устройства**

Прочтем регистры релейного модуля WB-MR14 с адресом 1, содержащие сигнатуру (модель) устройства: WBMR14. Известно, что сигнатура хранится по адресу 200 и занимает 6 регистров.

modbus\_client --debug -mrtu -pnone -s2 /dev/ttyRS485-1 -a1 -t0x03 -r200 -c 6

#### Ответ:

![](_page_18_Picture_469.jpeg)

В ответе мы получили шесть 16-битных значений, в каждом из которых содержится код одного ASCII-символа. Преобразуем их:

![](_page_18_Picture_470.jpeg)

#### Ответ:

WBMR14

#### <span id="page-18-1"></span>**Чтение версии прошивки**

Прочтем версию прошивки из модуля с modbus-адресом 189. По адресу 250 хранится null-termitated строка максимальной длиной в 16 регистров. Прочтем 16 регистров, начиная с адреса 250, и преобразуем полученный шестнадцатеричный ответ в символьную строку:

echo -e \$(modbus\_client -mrtu -pnone -s2 /dev/ttyRS485-1 -a189 -t0x03 -r250 -c 16 | grep Data | sed -e 's/.\*Data://' -e 's/ 0x00/\\x/g')

В результате выполнения команды получаем строку, например **1.3.1**.

#### <span id="page-18-2"></span>**Настройка параметров трансформаторов**

Для настройки трансформаторов запишите нужные значения в регистры счётчика. Номера регистров смотрите в карте регистров счётчика.

В примере задаются параметры трёх трансформаторов, подключенных к первому каналу счётчика WB-MAP12E(H).

![](_page_18_Picture_471.jpeg)

Настройки записываются в память конкретного WB-MAP один раз:

\$ modbus\_client --debug -mrtu -pnone -b9600 -s2 /dev/ttyRS485-2 -a1 -t0x10 -r0x1460 3001 3002 3003 501 502 503

#### <span id="page-19-0"></span>**Включение реле релейного модуля**

На модуле WB-MR14 включим реле с номером 6 (адреса регистров флагов начинаются с нуля, помним об этом!). Используем для этого команду 0x05 (Write Single Coil):

![](_page_19_Picture_378.jpeg)

#### Ответ:

---------------------------

Data to write: 0x1 Opening /dev/ttyRS485-1 at 9600 bauds (N, 8, 2) [01][05][00][05][FF][00][9C][3B] Waiting for a confirmation. <01><05><00><05><FF><00><9C><3B> SUCCESS: written 1 elements!

Обратите внимание, утилита modbus client при записи заменила 1 на 0x00FF, поскольку именно это значение служит для включения реле. Любое ненулевое значение будет заменено на 0x00FF, поэкспериментируйте.

#### <span id="page-19-1"></span>**Одновременное включение нескольких реле**

Включим все нечетные реле и выключим все четные. Для этого используем функцию 0x0F (Write Multiple Coils). В модуле всего 14 реле, так что мы должны передать значения для 14 регистров с 0 по 13.

modbus\_client --debug -mrtu -pnone -s2 /dev/ttyRS485-1 -a1 -t0x0F -r0 -c 14 255 0 255 0 255 0 255 0 255 0 255 0 255 0 

#### Ответ:

```
Data to write: 0xff 0x00 0xff 0x00 0xff 0x00 0xff 0x00 0xff 0x00 0xff 0x00 0xff 0x00
Opening /dev/ttyRS485-1 at 9600 bauds (N, 8, 2)
[01][0F][00][00][00][0E][02][55][15][1A][97]
Waiting for a confirmation...
<01><0F><00><00><00><0E><D4><0F>
SUCCESS: written 14 elements!
```
Обратите внимание на структуру данных запроса:

- $[01]$  адрес
- $[0F]$  код функции Write Multiple Coils
- [00][00] адрес первого регистра флагов для записи
- [00][0E] количество элементов для записи (14)
- [02] количество байт данных (14 бит помещаются в 2 байтах)
- $\,$  =  $\,$  [55][15]  $-$  01010101 00010101 (первое реле  $-$  младший бит первого байта, 8 реле  $-$  старший бит первого байта, 9 реле  $$ младший бит второго байта)
- $[1A][97] CRC16$

А так же на структуру ответа:

- $\sim$  <01> адрес
- $\sim$  <0F> код функции Write Multiple Coils
- <00><00> адрес первого регистра флагов для записи
- <00><0E> количество записанных регистров флагов
- $\sim$  <D4><0F>  $-$  CRC16

Подробнее описание структуры данных запросов и ответов можно найти на странице [Протокол Modbus](https://wirenboard.com/wiki/%D0%9F%D1%80%D0%BE%D1%82%D0%BE%D0%BA%D0%BE%D0%BB_Modbus).

#### <span id="page-19-2"></span>**Настройка взаимодействия входов и выходов реле**

Примеры смотрите в статье [Примеры настройки взаимодействия входов и выходов](https://wirenboard.com/wiki/Examples_of_interaction).

# <span id="page-20-0"></span>**Работа с Modbus-устройствами Wiren Board без контроллера**

# **Contents**

#### **[Аппаратная часть](#page-20-1)**

**[Подготовка к работе](#page-15-6)**

**[Программы для работы по протоколу Modbus](#page-21-0)**

### **[Выбор порта](#page-21-1)**

**[Работа с программой Rilheva Modbus Poll](#page-22-0)**

[Создание собственной конфигурации](#page-22-1)

[Использование готовых конфигураций регистров для модулей Wirenboard](#page-23-0) [Файлы конфигураций регистров модулей Wirenboard](#page-24-1)

**[Работа с программой modbus\\_client](#page-24-2)**

![](_page_20_Picture_10.jpeg)

Схема подключения modbus-устройств через адаптер USB-RS485. Если у адаптера есть клемма GND подключите её к клемме GND modbusустройства

### <span id="page-20-1"></span>**Аппаратная часть**

у р у р у р р р д д «V+» и «GND». Но для их настройки и считывания данных потребуется подключиться к ним по протоколу Modbus. Для этого вы можете использовать компьютер с ОС Windows или Linux и адаптер USB-RS485.

Чтобы начать обмен с modbus-устройством, нужно клеммы **A** и **B** устройства подключить ко входам адаптера, подать на устройство питание и настроить программное обеспечение на компьютере.

# **Подготовка к работе**

Перед настройкой устройства вам нужно знать:

- 1. [modbus-адрес](https://wirenboard.com/wiki/%D0%9E%D0%BF%D1%80%D0%B5%D0%B4%D0%B5%D0%BB%D0%B5%D0%BD%D0%B8%D0%B5_%D0%B8_%D0%B8%D0%B7%D0%BC%D0%B5%D0%BD%D0%B5%D0%BD%D0%B8%D0%B5_Modbus-%D0%B0%D0%B4%D1%80%D0%B5%D1%81%D0%B0_%D1%83%D1%81%D1%82%D1%80%D0%BE%D0%B9%D1%81%D1%82%D0%B2_Wirenboard) устройства,
- 2. [коды функций](https://wirenboard.com/wiki/%D0%9F%D1%80%D0%BE%D1%82%D0%BE%D0%BA%D0%BE%D0%BB_Modbus#%D0%9A%D0%BE%D0%B4%D1%8B_%D1%84%D1%83%D0%BD%D0%BA%D1%86%D0%B8%D0%B9_%D1%87%D1%82%D0%B5%D0%BD%D0%B8%D1%8F_%D0%B8_%D0%B7%D0%B0%D0%BF%D0%B8%D1%81%D0%B8_%D1%80%D0%B5%D0%B3%D0%B8%D1%81%D1%82%D1%80%D0%BE%D0%B2) чтения и записи регистров,
- 3. адреса регистров устройства.

Перечень общих для всех устройств Wiren Board регистров можно найти в [таблице общих регистров.](https://wirenboard.com/wiki/Common_Modbus_Registers) Полный список регистров для каждого устройства смотрите в документации к нему.

## <span id="page-21-0"></span>**Программы для работы по протоколу Modbus**

Для работы с устройствами по протоколу Modbus мы рекомендуем использовать программу **Rilheva Modbus Poll (https://www.rilheva.com/rilheva-modbus-poll-deskt op-edition/)**[. Эта программа бесплатна, не требует установки, имеет понятный](https://www.rilheva.com/rilheva-modbus-poll-desktop-edition/) интерфейс и возможность сохранения настроек обмена и конфигурации регистров.

Программа написана для ОС Windows. Однако ОС Linux программа может быть запущена с помощью эмулятора wine [\(https://www.winehq.org/\)](https://www.winehq.org/) (проверено на wine 7.0) и указанием пути к исполняемому файлу:

wine ~/RilhevaModbusPoll\_1.0.7/RilhevaModbusPoll.exe

Также можно использовать утилиты Modbus Poll (https://www.modbustools.com/downloa d.html) из комплекта [Modbus Tools \(программа платная, но с бесплатным пробным](https://www.modbustools.com/download.html) периодом в 30 дней) и termite [\(http://s2-team.ru/wrkrs/prods/modbus-tools/termite/\)](http://s2-team.ru/wrkrs/prods/modbus-tools/termite/) (есть «Pro» и «Free» версия) в ОС Windows и утилиту [modbus\\_client](https://wirenboard.com/wiki/Modbus-client) в ОС Linux.

![](_page_21_Picture_13.jpeg)

Poll

# <span id="page-21-1"></span>**Выбор порта**

В ОС Windows узнать, к какому порту у вас подключен адаптер, можно в диспетчере устройств. Найдите в дереве тип устройств **Порты (COM и LPT)**, разверните ветку и найдите в ней свой адаптер. Если устройство выделено восклицательным знаком — это значит, что драйвер не был установлен автоматически. Установите его вручную по инструкции производителя.

В ОС Linux порт можно узнать с помощью команды команды dmesg -wH, которую нужно запустить перед физическим подключением USB-адаптера. В диагностических сообщениях будет выведено сообщение об обнаружении адаптера и назначении ему порта:

[ +7,705022] usb 3-7: new full-speed USB device number 6 using xhci\_hcd [ +0,149142] usb 3-7: New USB device found, idVendor=1a86, idProduct=7523, bcdDevice= 2.62 [ +0,000014] usb 3-7: New USB device strings: Mfr=0, Product=2, SerialNumber=0 [ +0,000005] usb 3-7: Product: USB2.0-Serial [ +0,001500] ch341 3-7:1.0: ch341-uart converter detected [ +0,000549] usb 3-7: ch341-uart converter now attached to ttyUSB0

В данном примере был назначен порт /dev/ttyUSB0.

В интерфейсе программы **Rilheva Modbus Poll** для адаптера обычно нужно выбрать COM-порт с самым большим номером. Чтобы проверить правильность выбора порта в Linux, нужно в пользовательской директории со списком портов эмулятора wine (~/.wine/dosdevices) найти файл, который является символической ссылкой на реальный USB-порт, к которому подключен адаптер.

![](_page_21_Picture_21.jpeg)

Определение номера COM-порта в диспетчере устройств ОС Windows

![](_page_22_Figure_0.jpeg)

Определение номера СОМ-порта при работе через wine в ОС Linux

# <span id="page-22-0"></span>Работа с программой Rilheva Modbus Poll

### <span id="page-22-1"></span>Создание собственной конфигурации

Для начала работы с модулем по протоколу Modbus RTU в главном окне программы Rilheva Modbus Poll нужно выбрать подключение по последовательному порту, указать номер используемого порта и настроить параметры обмена: скорость, четность, количество стопбитов в соответствии с настройками модуля, а также таймаут ответа и частоту повторения запросов.

Затем добавьте регистры устройства, которые необходимо опрашивать. Нажмите кнопку Add register и в появившемся диалоговом окне заполните поля в соответствии с картой регистров используемого модуля:

- Address адрес регистра в десятичном формате
- Alias описание регистра
- Read only запрет на запись значений в регистр. Для регистров, значения которых нужно изменять снимите галочку
- Read function выбор типа регистра и соответствующей modbus-функции для его опроса
- Туре задает формат данных
- Multiplier коэффициент, на который умножается значение регистра для удобного отображения
- Offset значение, которое прибавляется к значению регистра для удобного отображения
- Decimal places количество десятичных знаков при отображении
- Add further registers with the same kind опция позволяет добавить сразу несколько регистров одного типа в список опроса

Запустите опрос устройства, для этого нажмите кнопку **Connect**.

Чтобы изменить значение регистра типов holding или coil, задайте новое значение в поле Current value

Чтобы остановить опрос устройства, нажмите кнопку Disconnect.

Рассмотрим работу с устройством по протоколу Modbus RTU на примере модуля реле WB-MR6C v.2. Считаем состояние выхода 1, счетчик срабатываний входа 1 и серийный номер модуля. Для этого в таблице регистров модуля реле находим данные этих регистров:

- состояние выхода 1 реле: адрес регистра 0, тип coil, формат bool
- счетчик срабатываний входа 1: адрес регистра 32, тип input, формат u16
- серийный номер модуля: адреса регистров 270, 271, тип input, формат и32

Задаем эти параметры в настройках регистров опроса программы и включаем опрос. Если параметры обмена и конфигурация регистров корректны, то в поле **Current value** отобразится содержимое регистров. При необходимости в дальнейшем использовать данную конфигурацию регистров сохраните ее.

![](_page_22_Picture_114.jpeg)

Конфигурирование опроса регистра состояния выхода 1 реле

Add registe ×  $\overline{32}$ Address Счетчик срабатываний входа 1 Read only (prevents the register value to be edited)

![](_page_23_Picture_104.jpeg)

Конфигурирование опроса регистра счетчика срабатываний входа 1

![](_page_23_Picture_105.jpeg)

Конфигурирование опроса регистра серийного номера модуля

![](_page_23_Picture_4.jpeg)

Опрос регистров устройства Wirenboard

### <span id="page-23-0"></span>**Использование готовых конфигураций регистров для модулей Wirenboard**

Чтобы избавить пользователей от необходимости создавать шаблон опроса регистров самостоятельно мы подготовили файл с общими регистрами для всех устройств, а также файлы с набором основных регистров настройки для модулей реле WB- MR6xx, WB-MR3xx, модуля диммера [WB-MDM3](https://wirenboard.com/wiki/WB-MDM3_230V_Modbus_Dimmer), модуля диммера светодиодных лент [WB-MRGBW-D](https://wirenboard.com/wiki/WB-MRGBW-D_Modbus_LED_Dimmer).

После запуска программы нужно выбрать файл конфигурации регистров соответственно модулю. Все настойки обмена будут заполнены для работы с параметрами модуля по умолчанию. Если какие-либо настройки устройства были изменены ранее, то установите соответствующие значения. Также нужно задать адрес устройства (у всех устройств он разный) и выбрать используемый COM-порт. Для начала опроса регистров нужно нажать кнопку **Connect**. Состояния регистров примут актуальные значения. При необходимости изменения значения регистров типа holding или coil задайте его в поле Current value. Для прекращения опроса регистров нужно нажать **Disconnect**.

![](_page_23_Picture_106.jpeg)

 $\blacksquare$ 

Настройка модуля реле WB-MR6С

| <b>Bulkermann ethni</b><br>West Chapman of Chapter Inc.<br>The company of the<br><b>America</b> |        |   |                                                                  |                     |                |                 |             |  |  |
|-------------------------------------------------------------------------------------------------|--------|---|------------------------------------------------------------------|---------------------|----------------|-----------------|-------------|--|--|
|                                                                                                 |        |   |                                                                  |                     |                |                 |             |  |  |
|                                                                                                 |        |   |                                                                  |                     |                |                 |             |  |  |
| <b>TAN DE</b><br><b>Ballyman</b>                                                                |        |   | I have being a 1 from States. All he Souths, All have Dayte, 34. |                     |                |                 |             |  |  |
|                                                                                                 |        |   |                                                                  |                     |                |                 |             |  |  |
| <b>CONTRACTOR</b> CAR AND IN                                                                    |        |   |                                                                  |                     |                |                 |             |  |  |
|                                                                                                 |        |   |                                                                  |                     |                |                 |             |  |  |
| <b>STORY</b><br><b>CONTENT</b>                                                                  | E      |   | <b>Burth Textu</b>                                               | $\sim$              | <b>ARTISTS</b> | <b>Security</b> | $\sim$<br>÷ |  |  |
| Element some 10 cm / mol                                                                        |        |   | <b>Not be the</b>                                                | · Leiburgung        |                |                 |             |  |  |
| Courses associations 1 and                                                                      |        |   | <b>But Scitt</b>                                                 | <b>Conference</b>   |                |                 |             |  |  |
| Christmas materials and Law                                                                     |        |   | <b>Sea Locky</b>                                                 | Link Book and       |                |                 |             |  |  |
| Columns and L.E. could get                                                                      |        |   | that been travels.                                               | A continue on a     |                |                 |             |  |  |
| Connecticut Construct                                                                           | $\sim$ |   | ha lun turli                                                     | <b>With Manager</b> |                |                 |             |  |  |
| Company (August and                                                                             |        |   | <b>The Texas booth</b>                                           | a college and       |                |                 |             |  |  |
| Christma and Library Last                                                                       |        |   | that beach down the                                              | <b>Continued on</b> |                |                 |             |  |  |
| discovery work of course and                                                                    |        |   | the form aware                                                   | A continue on a     |                |                 |             |  |  |
| University and if you're all                                                                    |        |   | The born builds                                                  | <b>With Manager</b> |                |                 |             |  |  |
| Cheesewal & Nissan Income always                                                                |        |   | by the beauty in a finance                                       |                     |                |                 |             |  |  |
| Open-posit 10 perchannel states                                                                 |        |   | land was dealer to 1. Mai could                                  |                     |                |                 |             |  |  |
| Chrysler and a series of the company                                                            |        |   | <b>ALL AND ARRESTS AT A SHOPLAND</b>                             |                     |                |                 |             |  |  |
| 10 has expensive 13 cm 1 assumed 2 percent                                                      |        |   | The New Years 21 11 Kin card                                     |                     |                |                 |             |  |  |
| Thermometer (Eve) general (general                                                              |        |   | by the family in the case.                                       |                     |                |                 |             |  |  |
| 10 home compare major 1 d - car. 1 gamminud 2 gamminud.                                         |        |   | That milky/hypercity 1. Mid-yapah                                |                     |                |                 |             |  |  |
| <b>NORTHERN PRODUCTS AND A STATE A STATEMENT</b>                                                |        |   | <b>ALL AND ALLOWANTS AND ARRANGEMENT</b>                         |                     |                |                 |             |  |  |
| I has accessored if any Loste Constant                                                          |        |   | The bills feature in 1. Kin cannot                               |                     |                |                 |             |  |  |
| If how appropriate the sea funder fundational                                                   |        |   | line was formed to a threatent                                   |                     |                |                 |             |  |  |
| 81 has presented and 10 months of 1 mod and                                                     |        |   | That this chance in 1.1 this count                               |                     |                |                 |             |  |  |
| 17 Year recommendation of the result and 1 years and                                            |        |   | Tel Michael T. Thrusteed                                         |                     |                |                 |             |  |  |
| in her entertainment and in the property in the first and                                       |        |   | The bitty-flowers (i) 1 Mile county                              |                     |                |                 |             |  |  |
| Victorian process and in Min-                                                                   |        |   | that was formed in a threatent                                   |                     |                |                 |             |  |  |
| <b><i>Charles around that He</i></b>                                                            |        |   | The Attraction In 1. Kill count                                  |                     |                |                 |             |  |  |
| Threat but associated pain 15, 2001                                                             |        | ۰ | Ted Attributes III. 1 St Loans                                   |                     |                |                 |             |  |  |
| A honorato experiences 11 ES                                                                    |        |   | The big September 1999 and the                                   |                     |                |                 |             |  |  |
| <b>Ellistation companions</b> 14, 646                                                           |        |   | ha saybancili . I tin rant                                       |                     |                |                 |             |  |  |
| 11 Bandiner American Links 11 With                                                              |        | ۰ | The Silk-Team III. 1 This count                                  |                     |                |                 |             |  |  |
| <b>Construction Commercial Street</b>                                                           |        |   | that external and it is a come                                   |                     |                |                 |             |  |  |
| Al free company and provide a state                                                             |        |   | that they flower to 11 die come                                  |                     |                |                 |             |  |  |

Настройка диммера WB-MDM3

![](_page_24_Picture_153.jpeg)

Настройка диммера WB-MRGBW- $\mathsf{D}$ 

#### <span id="page-24-1"></span>**Файлы конфигураций регистров модулей Wirenboard**

[Файл регистров, общих для всех Modbus-устройств Wiren Board](https://wirenboard.com/wiki/images/c/ca/Common-registers-wb-device.zip)

Файлы регистров и настроек для Modbus-модулей Wirenboard по типам: [WB-MR6C v.2, WB-MR6LV/x, WB-MR6HV/x, WB-MR6C/NC \(6-канальный модуль реле\)](https://wirenboard.com/wiki/images/b/bb/Registers-wb-mr6xx-with-inputs.zip) [WB-MR3LV/x, WB-MR3HV/x, WB-MRWL3 \(3-канальный модуль реле\)](https://wirenboard.com/wiki/images/8/83/Registers-wb-mr3xx-with-inputs.zip) [WB-MR6CU v.2, WB-MRPS6 \(6-канальный модуль реле\)](https://wirenboard.com/wiki/images/4/49/Registers-wb-mr6xx-without-inputs.zip) [WB-MRGBW-D fw3 \(4-канальный диммер светодиодных лент c прошивкой 3.x\)](https://wirenboard.com/wiki/images/3/31/Registers-wb-mrgbw-d-fw3.zip) [WB-MDM3 \(3-канальный диммер\)](https://wirenboard.com/wiki/images/b/b8/Registers-wb-mdm3.zip)

# <span id="page-24-2"></span>**Работа с программой modbus\_client**

Для работы с modbus-утройством в ОС Linux также можно использовать консольную утилиту [modbus\\_client](https://wirenboard.com/wiki/Modbus-client).

[Для этого скачайте пакет для настольных компьютеров с Linux](https://github.com/contactless/modbus-utils/releases/download/1.2/modbus-utils_1.2_amd64.deb) (https://github.com/contactless/modbus-utils/releases/download/1. 2/modbus-utils\_1.2\_amd64.deb).

Перейдите в папку со скаченным пакетом и установите его командой:

sudo apt install ./modbus-utils\_1.2\_amd64.deb 

Также автоматически должен установиться пакет libmodbus, если этого не произошло — установите его из репозитория apt.

Как работать и примеры использования смотрите в статье [modbus\\_client](https://wirenboard.com/wiki/Modbus-client).

# <span id="page-24-0"></span>**Протокол Modbus**

- **[English](https://wirenboard.com/wiki/Modbus/en)**
- русский

**Contents**

**[Основные понятия](#page-24-3)**

**[Структуры данных Modbus](#page-26-0)**

**[Модель данных Modbus](#page-26-1)**

**[Адреса регистров](#page-26-2)**

[Нестандартная адресация](#page-26-3) [Пример описания регистров в документации](#page-27-0)

**[Коды функций чтения и записи регистров](#page-27-1)**

**[Формат данных запросов и ответов Modbus](#page-28-0)**

**[Коды исключений \(ошибки\) Modbus](#page-29-0)**

**[Вычисление контрольной суммы Modbus](#page-29-1)**

#### <span id="page-24-3"></span>**Основные понятия**

Modbus - это протокол прикладного (седьмого) уровня модели [OSI](https://ru.wikipedia.org/wiki/%D0%A1%D0%B5%D1%82%D0%B5%D0%B2%D0%B0%D1%8F_%D0%BC%D0%BE%D0%B4%D0%B5%D0%BB%D1%8C_OSI). Чаще всего он служит для обмена данными между устройствами автоматизации и реализован в виде "протокола ответов на запросы (request-reply protocol)".

В устройствах Wiren Board данные Modbus передаются по последовательным линиям связи RS-485. В последовательных линиях связи протокол RS-485 полудуплексный и работает по принципу «клиент-сервер». Каждое устройство в сети (кроме ведущего см. далее) имеет адрес от 1 до 247, адрес 0 используется для широковещательной передачи данных всем устройствам, а адреса 248–255 считаются зарезервированными согласно спецификации Modbus, их использование не рекомендуется.

Существует две спецификации протокола: Modbus RTU и Modbus ASCII. В Modbus RTU передается 11-битный символ, состоящий из 1 стартового бита, 8 бит данных (начиная с младшего бита), бит четности (необязателен) и 2 стоповых бита если бит четности не передается, или 1 стоповый бит - если бит четности передается. Такой символ передает 1 байт данных. В устройствах Wiren Board по умолчанию бит контроля четности не передается и используется 2 стоповых бита. В Modbus ASCII каждый байт передается двумя символами, представляющими ASCII-коды младшей и старшей четырехбитной группы байта [\(пример](http://www.simplymodbus.ca/ASCII.htm)). Modbus RTU передает больше информации при той же скорости последовательной линии, и в устройствах Wiren Board используется именно он. Все дальнейшее описание относится к Modbus RTU.

Ведущее устройство ("мастер", или "клиент") периодически опрашивает "ведомое", или "сервер". Ведущее устройство не имеет адреса, передача сообщений от устройства-сервера ведущему без запроса ведущего в протоколе не предусмотрена.

Пакет данных Modbus выглядит, как это показано на рисунке. **PDU** (Protocol Data Unit) — общая часть пакета MODBUS, включающая код функции и данные пакета. **ADU** (Application Data Unit) — полный пакет MODBUS. Включает в себя специфичную для физического уровня часть пакета и PDU. Для последовательных линий в заголовке ADU передается адрес устройства, а в конце — контрольная сумма CRC16. Максимальный размер ADU в последовательных коммуникационных линиях составляет **253 байта** (из максимальных, разрешенных спецификацией 256 байт вычитается 1 байт адреса и два

у р р р р р р р р р р р р р р  $p$  р  $p$   $\mu$ 

![](_page_25_Picture_4.jpeg)

Датаграмма Modbus в общем виде

байта контрольной суммы). Для справки — в Modbus TCP максимальная длина пакета составляет 260 байт.

Функция кодируется одним байтом и определяет, какое действие должно выполнить устройство-сервер. Значение кодов функций лежат в диапазоне от 1 до 255, причем коды от 128 до 255 зарезервированы для сообщений об ошибках со стороны устройства-сервера. Код 0 не используется. Размер блока данных может варьироваться от нуля до максимально допустимого. Если обработка запроса прошла без ошибок, то устройство-сервер возвращает пакет ADU, содержащий запрошенные данные.

![](_page_25_Figure_8.jpeg)

Modbus-транзакция, прошедшая без ошибок

![](_page_25_Figure_10.jpeg)

![](_page_26_Figure_0.jpeg)

#### Modbus-транзакция с ошибками

При возникновении ошибки устройством возвращается код ошибки. При обычной транзакции код функции в ответе возвращается без изменений; при ошибке старший бит кода функции устанавливается в единицу (то есть код функции + 0x80). Так же есть таймаут ожидания ответа от ведомого устройства — бессмысленно долго ждать ответ, который, возможно, никогда и не придет.

#### <span id="page-26-0"></span>**Структуры данных Modbus**

В Modbus принято кодировать адреса и данные в формате big-endian, то есть в формате, когда байты следуют, начиная со старшего: например, при передаче шестнадцатеричного числа 0x1234 сначала устройством будет принят байт 0x12, а затем — 0x34. Для передачи данных другого типа, например, чисел с плавающей запятой (float), текстовых строк, даты и времени суток и т.п. производитель может выбрать свой собственный способ кодирования — для расшифровки получаемых данных важно ознакомится со спецификацией производителя устройства.

#### <span id="page-26-1"></span>**Модель данных Modbus**

Обмен данными с Modbus-устройствами происходит через регистры. В протоколе Modbus определяется четыре типа регистров, показанных в таблице:

![](_page_26_Picture_401.jpeg)

**Регистры флагов** (Coils) хранят однобитные значения - то есть могут находится в состоянии 0 или 1. Такие регистры могут обозначать текущее состояние выхода (включено реле). Название "coil" буквально и означает обмотку-актюатор электромеханического реле. Регистры флагов допускают как чтение, так и запись.

**Дискретные входы** (Discrete Inputs) также являются однобитными регистрами, описывающими состояние входа устройства (например, подано напряжение — 1). Эти регистры поддерживают только чтение.

**Регистры хранения** (Holding Registers) и **регистры ввода** (Input Registers) представлены двухбайтовым словом и могут хранить значения от 0 до 65535 (0x0000 — 0xFFFF). Регистры ввода допускают только чтение (например, текущее значение температуры). Регистры хранения поддерживают как чтение, так и запись (для хранения настроек). В настоящее время во многих устройствах, в частности в устройствах Wiren Board, эти регистры не разделяются. Команды на чтение регистра хранения N и регистра ввода N обратятся к одному и тому же значению в адресном пространстве устройства.

#### <span id="page-26-2"></span>**Адреса регистров**

Регистры в стандарте Modbus адресуются с помощью 16-битных адресов. Адресация начинается с нуля. Адрес регистра, таким образом, может принимать значения от 0 до 65535.

Адресные пространства регистров, также называемые таблицами иди блоками, могут быть различны для всех четырёх типов регистров. Это значит, что значения регистров с одинаковым адресом, но разным типом, в общем случае разные.

Например, при чтении регистра флагов (coil) номер 42, регистра дискретного входа (Discrete), регистров ввода и хранения (Input и Holding) с теми же адресами, можно получить четыре разных значения.

#### <span id="page-26-3"></span>**Нестандартная адресация**

В документации на некоторые, особенно старые, устройства адреса элементов (регистров) указываются в формате, не соответствующем стандарту. В этом формате тип элемента кодируется первой цифрой адреса, а адресация начинается не с нуля.

Например, регистр хранения с адресом 0 может записываться как 40001 или 400001, а Coil с адресом 0 как 000001.

В таблице перевода адресов в стандартный формат показаны диапазоны для двух разных нестандартных типов указания адресов и соответствующие им типы данных и диапазоны стандартных адресов.

![](_page_26_Picture_402.jpeg)

признали использования нестандартной адресации.

- Адреса записываются в десятичном формате
- Во всех адресах пять или шесть цифр
- Адреса с недискретными данными (показания датчиков и т.п.) начинаются на 30 или 40

Часто рядом с нестандартными адресами указываются и адреса соответствующие стандарту, обычно в шестнадцатеричном формате. Стоит отметить, что физически в пакете данных передаются адреса в стандартном формате, независимо от способа представления их в документации.

#### <span id="page-27-0"></span>Пример описания регистров в документации

В готовых шаблонах устройств для контроллера Wiren Board есть шаблон для однофазного счетчика электроэнергии SDM220 (/usr/share/wb-mqtt-serial/templates/config-sdm220.json). В документации от производителя "Eastron SDM 220 Modbus Smart Meter Modbus Protocol Implementation V1.0" перечислены регистры и соответствующие им измеряемые параметры, например:

![](_page_27_Picture_60.jpeg)

Производитель в таблице приводит и логические, и физические адреса регистров, что позволяет нам с легкостью создать шаблон устройства и проиллюстрировать связь между логическими и физическими адресами Modbus-регистров.

![](_page_27_Picture_9.jpeg)

Фрагмент шаблона счетчика SDM220

#### <span id="page-27-1"></span>Коды функций чтения и записи регистров

В следующей таблице приведены наиболее распространенные коды функций Modbus:

![](_page_28_Picture_631.jpeg)

Команды условно можно разделить по типам: чтение значений — запись значений; операция с одним значением — операция с несколькими значениями.

#### <span id="page-28-0"></span>**Формат данных запросов и ответов Modbus**

Рассмотрим подробнее, как происходит обмен данными между устройством-клиентом, отправляющим запрос, и устройствомсервером, отвечающим ему. На следующем рисунке показан обмен данными контроллера с устройством с адресом 0x01. Мы хотим прочесть 8 coil-регистров, начиная с первого.

![](_page_28_Figure_4.jpeg)

Обмен данными в Modbus

В качестве данных мы получили шестнадцатеричное число 0x2D, то есть состояние восьми coil-регистров в двоичном виде такое: 0b10110100.

В следующей таблице приведены структуры данных запросов и ответов для основных функций Modbus.

![](_page_28_Picture_632.jpeg)

### <span id="page-29-0"></span>**Коды исключений (ошибки) Modbus**

Если запрос не может по той или иной причине быть обработан устройством-сервером, то в ответ он отправляет сообщение об ошибке. Соообщение об ошибке содержит адрес Modbus-устройства, код функции, при выполнении которой произошла ошибка, увеличенный на 0x80, код ошибки и контрольную сумму:

# ОШИБОЧНЫЙ ЗАПРОС

![](_page_29_Figure_4.jpeg)

Транзакция завершилась с ошибкой

В этом случае мы попытались обратиться к несуществующему адресу регистра 0xFFFF и попытались прочесть 8 регистров флагов. В результате мы получили код ошибки 0x03 — "В поле данных передано неверное значение".

Наиболее распространенные коды ошибок Modbus приведены в следующей таблице:

![](_page_29_Picture_472.jpeg)

#### <span id="page-29-1"></span>**Вычисление контрольной суммы Modbus**

[Для протокола Modbus RTU 16-битная контрольная сумма \(CRC\) вычисляется по алгоритму, описанному в спецификации](http://www.modbus.org/specs.php) Modbus, в документе "Modbus Serial Line Protocol and Implementation Guide", раздел "CRC-generation". Передающее устройство формирует два байта контрольной суммы на основе данных сообщения, а принимающее устройство заново вычисляет контрольную сумму и сравнивает с полученной. Совпадение принятой и вычисленной контрольной суммы Modbus RTU считается индикатором успешного обмена данными.

В случае ограниченных вычислительных ресурсов для вычисления контрольной суммы существует функция использующая

В случае ограниченных вычислительных ресурсов для вычисления контрольной суммы существует функция, использующая табличные значения (также приведена в спецификации).

# <span id="page-30-0"></span>**Mapping-матрица**

- **[English](https://wirenboard.com/wiki/I/O_Mapping_Matrix/en)**
- русский

# **Назначение**

Релейные модули имеют несколько режимов работы реле от входов. И один из них — это взаимодействие согласно Mappingматрице.

Режимы настраиваются индивидуально на каждый вход регистрами № 9-16, см. [карту регистров модулей реле.](https://wirenboard.com/wiki/Relay_Module_Modbus_Management)

Матрица действий над выходами по изменению состояний входов позволяет гибко настраивать реакцию устройства в зависимости от изменения его входов.

Настроить Mapping-матрицы можно через запись значений в регистры или в веб-интерфейсе контроллера Wiren Board.

### **Классическая матрица**

Классическая Mapping-матрица появилась в устройствах WB-MR и WB-MWAC с версии прошивки **1.9.0**.

![](_page_30_Picture_124.jpeg)

![](_page_30_Picture_125.jpeg)

![](_page_31_Picture_689.jpeg)

![](_page_31_Picture_690.jpeg)

Пример настройки mapping-матрицы в веб-интерфейсе контроллера Wiren Board

Mapping-матрица находится в регистрах начиная с адреса 384, и содержит 64 регистра из расчета 8 входов / 8 выходов. В каждом регистре записан код действия входа на выход. Если в устройстве количество входов и/или выходов меньше 8, то адреса регистров **не** меняются — просто строки/столбцы для отсутствующих регистров не учитываются. Исключение устройства с 2 входами и выходами.

![](_page_31_Picture_691.jpeg)

В ячейке на пересечении строки входа и столбца выхода — регистр действия входа на выход. В него записывается 16-битное слово **0b0000 0000 0000 yyxx**, где биты **yy** описывают действия при замыкании входа (переход из 0 в 1, передний фронт), а биты **xx** — при размыкании (из 1 в 0, задний фронт).

Действия, в зависимости от битов:

- 00 ничего не делать
- $01 -$  выключить
- $10 BK$ лючить
- $11 -$  инвертировать значение

Таким образом, можно запрограммировать реакцию каждого выхода на замыкание и размыкание любых входов.

[Примеры программирования взаимодействия входов и выходов](https://wirenboard.com/wiki/Examples_of_interaction)

![](_page_31_Picture_692.jpeg)

![](_page_31_Figure_14.jpeg)

![](_page_32_Figure_0.jpeg)

### **Матрицы для кнопок с распознаванием нажатий**

Начиная с версии прошивки 1.17.0 появились дополнительные матрицы с возможностью настроить входы как кнопки для детектирования четырёх типов нажатий:

- короткое,
- длинное,
- двойное
- и сначала короткое, затем длинное.

Настраиваемые действия аналогичны Mapping-матрице, также как и принцип выбора регистра на пересечении. Биты **yy** не используются.

Карты регистров для настройки матриц нажатий описаны ниже, про настройку можно почитать в статье [Примеры программирования взаимодействия входов и выходов](https://wirenboard.com/wiki/Examples_of_interaction)

Mapping-матрица коротких нажатий:

![](_page_32_Picture_670.jpeg)

![](_page_32_Picture_671.jpeg)

Mapping-матрица длинных нажатий:

![](_page_32_Picture_672.jpeg)

![](_page_32_Picture_673.jpeg)

Пример настройки матрицы для кнопок в веб-интерфейсе контроллера Wiren Board

![](_page_33_Picture_515.jpeg)

![](_page_33_Picture_516.jpeg)

Mapping-матрица двойных нажатий:

![](_page_33_Picture_517.jpeg)

![](_page_33_Picture_518.jpeg)

Mapping-матрица сначала коротких, потом длинных нажатий:

![](_page_33_Picture_519.jpeg)

![](_page_33_Picture_520.jpeg)

# <span id="page-34-0"></span>**Modbus-адрес устройства Wiren Board**

![](_page_34_Picture_173.jpeg)

# <span id="page-34-1"></span>Общая информация

Заводской Modbus-адрес устройства Wiren Board можно узнать на наклейке, которая находится на корпусе устройства.

Если заводской адрес был изменен, то можно воспользоваться одним из способов ниже, для работы вам понадобится утилита Modbus-client, которая доступна для контроллеров Wiren Board и компьютеров с ОС Linux. Если у вас компьютер с ОС Windows, то вы можете восстановить доступ к устройству.

ВНИМАНИЕ: если вы выполняете команды на контроллере, то перед началом работы остановите драйвер wb-mqtt-serial, а после окончания - запустите снова.

![](_page_34_Picture_6.jpeg)

Modbus-адрес, установленный на производстве

## <span id="page-34-2"></span>Определение адресов всех устройств на шине

Если перебрать все доступные адреса и прочитать регистр с сигнатурой устройства — можно получить список устройств на ппине:

1. Подключите устройства по шине RS-485 к контроллеру или другому оборудованию, где будете выполнять команды.

2. Если вы выполняете команды на контроллере:

- откройте консоль контроллера по SSH,
- остановите драйвер wb-mqtt-serial.
- 3. Замените в скрипте порт /dev/ttyRS485-1 на тот, к которому подключены устройства, настройки соединения 9600N2 задаются параметрами - b9600 - pnone - s2:

for i in {1..247}; do echo -n "\$i - "; D=`modbus client -mrtu /dev/ttyRS485-1 --debug -b9600 -pnone -s2 -a\$i -t3 -o100 -r200 -c6 2>/dev/null | grep Data: | awk 'gsub("Data:","")' | sed -e 's/0x00/\\\x/g' -e 's/\s/\g''; echo -e \$D; done

4. Скопируйте и вставьте измененный скрипт в консоль контроллера, нажмите Enter.

Скрипт переберет все адреса с 1 по 247 и выведет в консоль результат для каждого адреса:

# for i in {1..247}; do echo -n "\$i - "; D=`modbus client -mrtu /dev/ttyRS485-1 --debuq -b9600 -pnone -s2 -a\$i -t3 -o100 -r200 -c6 2>/dev/null | grep Data: | awk  $'\gamma$  and  $\gamma$  and  $\gamma$  is the state of  $\gamma$  and  $\gamma$  is  $\gamma$  is  $\gamma$  is  $\gamma$  is  $\gamma$  is  $\gamma$  is  $\gamma$  is  $\gamma$  is  $\gamma$  is  $\gamma$  is  $\gamma$  is  $\gamma$  is  $\gamma$  is  $\gamma$  is  $\gamma$  is  $\gamma$  is  $\gamma$  is  $\gamma$  is  $\gamma$  is  $\gamma$  is  $\gamma$  is  $\gamma$   $\mathbf{1}$  $\frac{2}{3}$ .  $\overline{4}$ 5 6 - WBMWAC  $\overline{7}$  $\mathbf{R}$ . 9 - WBMRGB 10  $11$  $12 -$ | ...<br>|---------------

Вариант скрипта с перебором не только адресов но и параметров связи: Если параметры подключения неизвестны

# Изменение адреса устройству с известным адресом

Вы можете записать новый адрес в регистр 128(0x80):

1. Подключите устройство по шине RS-485 к контроллеру или другому оборудованию, где будете выполнять команды.

2. Если вы выполняете команды на контроллере:

- откройте консоль контроллера по [SSH](https://wirenboard.com/wiki/SSH),
- [остановите драйвер wb-mqtt-serial](https://wirenboard.com/wiki/Modbus-client#%D0%9F%D0%BE%D0%B4%D0%B3%D0%BE%D1%82%D0%BE%D0%B2%D0%BA%D0%B0_%D0%BA_%D1%80%D0%B0%D0%B1%D0%BE%D1%82%D0%B5).

3. Чтобы назначить новый адрес 12 устройству с адресом 1 и подключенное к порту /dev/ttyRS485-1 выполните команду:

![](_page_35_Picture_394.jpeg)

Пример успешного выполнения команды:

~# modbus\_client --debug -mrtu -pnone -s2 /dev/ttyRS485-1 -a1 -t0x06 -r128 12 Data to write: 0xc Opening /dev/ttyRS485-1 at 9600 bauds (N, 8, 2) [01][06][00][80][00][0C][88][27] Waiting for a confirmation. <01><06><00><80><00><0C><88><27> SUCCESS: written 1 elements!

### <span id="page-35-0"></span>**Изменение адреса устройству с неизвестным адресом**

Если вам достаточно изменить адрес устройства, то вы можете сделать это отправив ему широковещательный запрос.

**ВНИМАНИЕ:** новый адрес будет установлен для всех устройств на шине, поэтому отключите те устройства, адреса которых вы не хотите менять.

Чтобы изменить адрес, выполните шаги:

1. Подключите устройство по [шине RS-485](https://wirenboard.com/wiki/RS-485) к контроллеру или другому оборудованию, где будете выполнять команды. 2. Если вы выполняете команды на контроллере:

- откройте консоль контроллера по [SSH](https://wirenboard.com/wiki/SSH),
- [остановите драйвер wb-mqtt-serial](https://wirenboard.com/wiki/Modbus-client#%D0%9F%D0%BE%D0%B4%D0%B3%D0%BE%D1%82%D0%BE%D0%B2%D0%BA%D0%B0_%D0%BA_%D1%80%D0%B0%D0%B1%D0%BE%D1%82%D0%B5).
- 3. Замените в команде порт /dev/ttyRS485-1 на тот, к которому подключены устройства и выполните команду на контроллере:

modbus\_client --debug -mrtu -pnone -s2 /dev/ttyRS485-1 -a0 -t0x06 -r128 1

Так как команда отправляет данные по широковещательному адресу — сообщение об ошибке в ответе является нормой.

Запишем всем устройствам на шине в регистр 128 (0x80) новый адрес 1:

![](_page_35_Figure_17.jpeg)

### <span id="page-35-1"></span>**Восстановление доступа**

Вы можете сбросить настройки приемопередатчика Modbus-устройства до заводских: скорость — 9600, чётность (parity) — N, количество стоп-бит — 2, Modbus-адрес — 1.

Это может быть полезно, если вам неизвестны все параметры подключения. Для сброса настроек используется утилита [wb-mcu-fw-flasher,](https://wirenboard.com/wiki/Wb-mcu-fw-flasher) которая доступна для контроллеров Wiren Board, а также компьютеров с ОС Linux и Windows.

#### <span id="page-35-2"></span>**Устройство питается от блока питания**

- 1. Подключите **только одно устройство** по [шине RS-485](https://wirenboard.com/wiki/RS-485) к контроллеру или другому оборудованию, где будете выполнять команды.
- 2. Если вы выполняете команды на контроллере:
	- откройте консоль контроллера по [SSH](https://wirenboard.com/wiki/SSH),
	- [остановите драйвер wb-mqtt-serial](https://wirenboard.com/wiki/Modbus-client#%D0%9F%D0%BE%D0%B4%D0%B3%D0%BE%D1%82%D0%BE%D0%B2%D0%BA%D0%B0_%D0%BA_%D1%80%D0%B0%D0%B1%D0%BE%D1%82%D0%B5).

```
3. Отключите питание устройства.
```
4. [Подайте питание на устройство и в течение двух секунд, пока устройство находится в режиме](https://wirenboard.com/wiki/Bootloader_MOD) загрузчика, выполните команду, где /dev/ttyRS485-1 (COM1) — порт, к которому подключено устройство:

![](_page_35_Picture_28.jpeg)

Индикация режима загрузчика

на контроллере или компьютере с ОС Linux:

wb-mcu-fw-flasher -d /dev/ttyRS485-1 -a0 -u

• на компьютере с ОС Windows перейдите в папку с утилитой, а потом выполните команду:

wb-mcu-fw-flasher\_1.0.3.exe -d COM1 -a0 -u 

5. Прошейте устройство новой прошивкой, или перезапустите, для этого отключите и включите питание устройства.

Пример успешного сброса настроек приемопередатчика:

![](_page_36_Picture_74.jpeg)

### <span id="page-36-0"></span>Устройство питается от Vout контроллера

Если устройство питается от выхода Vout контроллера, то вы можете управлять его питанием программно. Этот способ доступен только для контроллеров Wiren Board.

- 1. Подключите только одно устройство по шине RS-485 к контроллеру.
- 2. Откройте консоль контроллера по SSH.
- 3. Остановите драйвер wb-mqtt-serial.
- 4. Выполните команду, которая перезагрузит устройство, подключенное к порту /dev/ttyRS485-1 и сбросит настройки приемопередатчика:

![](_page_36_Picture_75.jpeg)

#### Пример успешного сброса настроек приемопередатчика:

-# mosquitto pub -t '/devices/wb-gpio/controls/V OUT/on' -r -m 0 && sleep 3 && mosquitto pub -t '/devices/wb-gpio/controls/V OUT/on' -r -m 1 && sleep 1 && wb-mcu-fwflasher -d /dev/ttyRS485-1 -a0 -u<br>/dev/ttyRS485-1 -a0 -u<br>/dev/ttyRS485-1 opened successfully. Send reset UART settings and modbus address command...  $0<sub>k</sub>$ Device is in Bootloader now! To flash FW run<br>wb-mcu-fw-flasher -d <port> -f <firmware.wbfw>

### <span id="page-36-1"></span>Полезные ссылки

- Настройка параметров обмена данными по RS-485 для modbus-устройств Wiren Board
- Обновление прошивки Modbus-устройств Wiren Board
- Описание утилиты modbus\_client
- Сервисная утилита wb-mcu-fw-flasher
- Описание драйвера wb-mqtt-serial

# <span id="page-37-0"></span>Карта регистров модулей реле

# Описание

![](_page_38_Picture_594.jpeg)

![](_page_39_Picture_798.jpeg)

![](_page_40_Picture_806.jpeg)

![](_page_41_Picture_651.jpeg)

![](_page_41_Picture_652.jpeg)

Регистры настройки параметров обмена данными по RS-485 поддерживаются начиная с прошивки версии 1.6.0

<span id="page-42-0"></span>![](_page_42_Picture_221.jpeg)

# **Общая информация**

В наших modbus-устройствах реализован механизм загрузчика прошивок — bootloader. Он позволяет обновлять прошивки устройств и модулей Wiren Board по RS-485/Modbus RTU. В режиме загрузчика основные функции устройства отключаются, а коммуникационные параметры в режиме загрузчика фиксированы и не зависят от значений в памяти устройства: 9600 8N2.

Сами прошивки выпускаюся в формате релизов, которые привязаны к [релизам](https://wirenboard.com/wiki/Wiren_Board_Firmware_Update#releases) программного обеспечения контроллера. Это позволяет избежать ситуации, когда свежая версия прошивки без продолжительного тестирования попадает в очень отвественную инсталляцию.

Если ваши устройства подключены через шлюз WB-MGE или аналог, то для прошивки подключите их напрямую к контроллеру или используйте перенаправление socat, [инструкция.](https://wirenboard.com/wiki/WB_FAQ/modbus-modules-behind-gateway)

## <span id="page-42-1"></span>**Автоматическое обновление**

При обновлении прошивки удаляются ИК-команды, сохранённые в устройствах WB-MSW и WB-MIR. Рекомендуем сохранить банки команд перед обновлением с помощью [скрипта](https://wirenboard.com/wiki/WB-MSx_Consumer_IR_Manual#%D0%A7%D1%82%D0%B5%D0%BD%D0%B8%D0%B5/%D0%B7%D0%B0%D0%BF%D0%B8%D1%81%D1%8C_%D0%B1%D0%B0%D0%BD%D0%BA%D0%BE%D0%B2_%D0%BA%D0%BE%D0%BC%D0%B0%D0%BD%D0%B4).

![](_page_42_Picture_8.jpeg)

Автоматическое обновление прошивки выполняется с помощью предустановленной на контроллеры Wiren Board утилиты [wb-mcu-fw-updater](https://wirenboard.com/wiki/Wb-mcu-fw-updater) и позволяет установить свежую версию ПО сразу на все подключенные устройства или отдельно на каждое. Определение сигнатуры (модели) устройства, новой прошивки произойдет автоматически.

Утилита работает только на нашем контроллере и её нужен доступ в интернет, если у вас нет интернета или нашего контроллера, смотрите раздел [Ручное обновление.](#page-43-5)

#### <span id="page-42-2"></span>**Обновление всех устройств на шине**

Вы можете обновить все устройства, настроенные в разделе **Serial Devices Configuration** [веб-интерфейса](https://wirenboard.com/wiki/Wiren_Board_Web_Interface)

- 1. Подключите устройства по [шине RS-485](https://wirenboard.com/wiki/RS-485) к контроллеру.
- 2. [Настройте подключенные устройства](https://wirenboard.com/wiki/RS-485:Configuration_via_Web_Interface) в веб-интерфейсе.
- 3. Откройте консоль контроллера по [SSH.](https://wirenboard.com/wiki/SSH)
- 4. Обновите все настроенные устройства командой:

wb-mcu-fw-updater update-all

#### <span id="page-42-3"></span>**Обновление одного устройства**

Чтобы обновить только одно устройство:

- 1. Подключите устройство по шине RS-485 к контроллеру.
- 2. Узнайте [modbus-адрес](https://wirenboard.com/wiki/Wiren_Board_Device_Modbus_Address) устройства, которое хотите обновить.
- 3. Откройте консоль контроллера по [SSH.](https://wirenboard.com/wiki/SSH)
- 4. Запустите утилиту wb-mcu-fw-updater параметрами: ключ update-fw, а также порт и modbus-адрес.

Например, обновим прошивку устройства с modbus-адресом 70 и подключенного к порту /dev/ttyRS485-1:

![](_page_43_Picture_110.jpeg)

Полный список параметров и примеры работы смотрите на странице утилиты.

# <span id="page-43-5"></span><span id="page-43-0"></span>Ручное обновление

#### <span id="page-43-1"></span>Особенности

Мы не рекомендуем этот способ, но если на объекте нет доступа в интернет, или у вас нет контроллера - это единственный вариант.

Ручное обновление можно сделать утилитой wb-mcu-fw-flasher, которую нужно предварительно установить. Способ установки отличается и зависит от используемой операционной системы и описан в документации.

#### <span id="page-43-2"></span>Подготовка устройства

Прошивать устройства можно:

- no modbus-адресу устройства.
- по широковещательному адресу 0.

Для прошивки нескольких устройств на шине нужно поочереди перевести их в режим загрузчика и прошить.

#### <span id="page-43-3"></span>Загрузка прошивки в устройство

Для загрузки прошивки выполните шаги:

1. Подключите устройство по шине RS-485 к контроллеру или другому оборудованию, где установлена утилита прошивки. 2. Если вы выполняете команды на контроллере:

- Откройте консоль контроллера по SSH.
- Остановите драйвер wb-mqtt-serial или иное ПО, которое опрашивает устройство.
- 3. Скачайте из репозитория файл прошивки для вашего устройства по инструкции.
- 4. Загрузите файл прошивки на контроллер или другое устройство.
- 5. Перейдите в папку с файлом прошивки и выполните команду:

• на контроллере или компьютере с ОС Linux: wb-mcu-fw-flasher -j -d /dev/ttyRS485-1 -a25 -f ./firmware.wbfw на компьютере с ОС Windows:

wb-mcu-fw-flasher\_1.0.3.exe -j -d COM1 -a25 -f firmware.wbfw

#### 6. Если вы выполняли команду с контроллера — запустите драйвер wb-mqtt-serial.

В команде выше мы флагом - ј перевели устройство, подключенное к порту /dev/ttyRS485-1 (СОМ1) с адресом 25 в режим загрузчика, а затем прошили его.

#### Успешный процесс прошивки выглядит так:

![](_page_43_Picture_111.jpeg)

Если сигнатура устройства и файла прошивки не совпали, то вы получите сообщение об ошибке:

Sending info block while sending info block: Slave device or server failure Error Data format is invalid or firmware signature doesn't match the device . . . . . . . . . . . . . .

# <span id="page-43-4"></span>Восстановление прошивки устройства

Если во время обновления произошел сбой, то устройство перейдет в режим загрузчика и вы можете восстановить его прошивку.

#### <span id="page-44-0"></span>**Автоматически**

Для автоматического восстановления прошивки одного или нескольких устройств можно использовать утилиту wb-mcu-fwupdater вы режимах recover и recover-all.

Чтобы восстановить устройство с адресом 10 и подключенное к порту /dev/ttyRS485-1, выполните команду:

![](_page_44_Picture_97.jpeg)

Подробнее о режимах recover и recover-all, читайте в документации.

#### <span id="page-44-1"></span>Вручную

Если вы не можете воспользоваться wb-mcu-fw-updater, то вы восстановить прошивку устройств можно с помощью сервисной утилиты wb-mcu-fw-flasher. Также этот способ могут использовать пользователи компьютеров с ОС Windows.

Для этого вам понадобится сама утилита и файл прошивки:

1. Подключите устройство по шине RS-485 к контроллеру или другому оборудованию, где установлена утилита прошивки. 2. Если вы выполняете команды на контроллере:

- Откройте консоль контроллера по SSH.
- Остановите драйвер wb-mgtt-serial или иное ПО, которое опрашивает устройство.
- 3. Скачайте из репозитория файл прошивки для вашего устройства.
- 4. Загрузите файл прошивки на контроллер или другое устройство, на котором установлена утилита прошивки.
- 5. Перейдите в папку с прошивкой и выполните команду:
	- на контроллере или компьютере с ОС Linux:

![](_page_44_Picture_98.jpeg)

• на компьютере с ОС Windows:

```
wb-mcu-fw-flasher_1.0.3.exe -d COM1 -a 25 -f firmware.wbfw
```
Здесь мы прошили находящееся в режиме загрузчика устройство с Modbus-адресом 25 и подключенное к порту /dev/ttyRS485-1 (СОМ1) файлом firmware.wbfw.

## Полезные ссылки

- Сброс Modbus-устройства Wiren Board к заводским настройкам
- Modbus-адрес устройства Wiren Board
- Утилита обновления и восстановления прошивок wb-mcu-fw-updater
- Сервисная утилита wb-mcu-fw-flasher
- Репозиторий прошивок для Modbus-устройств Wiren Board

Retrieved from "https://wirenboard.com/wiki/Служебная:Print/"

- Privacy policy
- About Wiren Board
- Disclaimers
-